# 教師助理員申請通報網操作說明

※113 學年度第1階段教師助理員申請→

申請對象:目前特教通報系統非應屆畢業之確認身心障礙學生 操作程序:

- 1. 進入教育部特殊教育通報網使用學校學務權限登入,點選助理人員服務→申請助理服務
- 2. 選擇 113 學年度的上學期
- 3. 點選新增申請

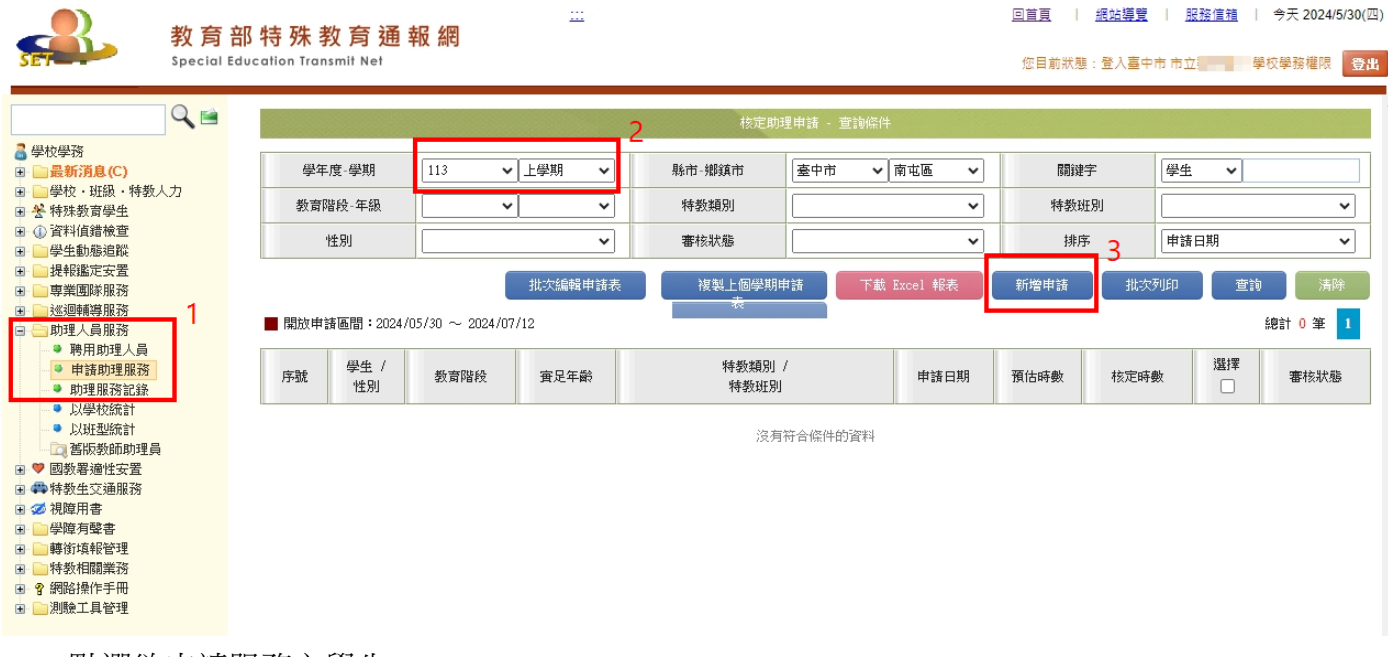

- 4. 點選欲申請服務之學生
- 5. 選擇完畢後,請按儲存

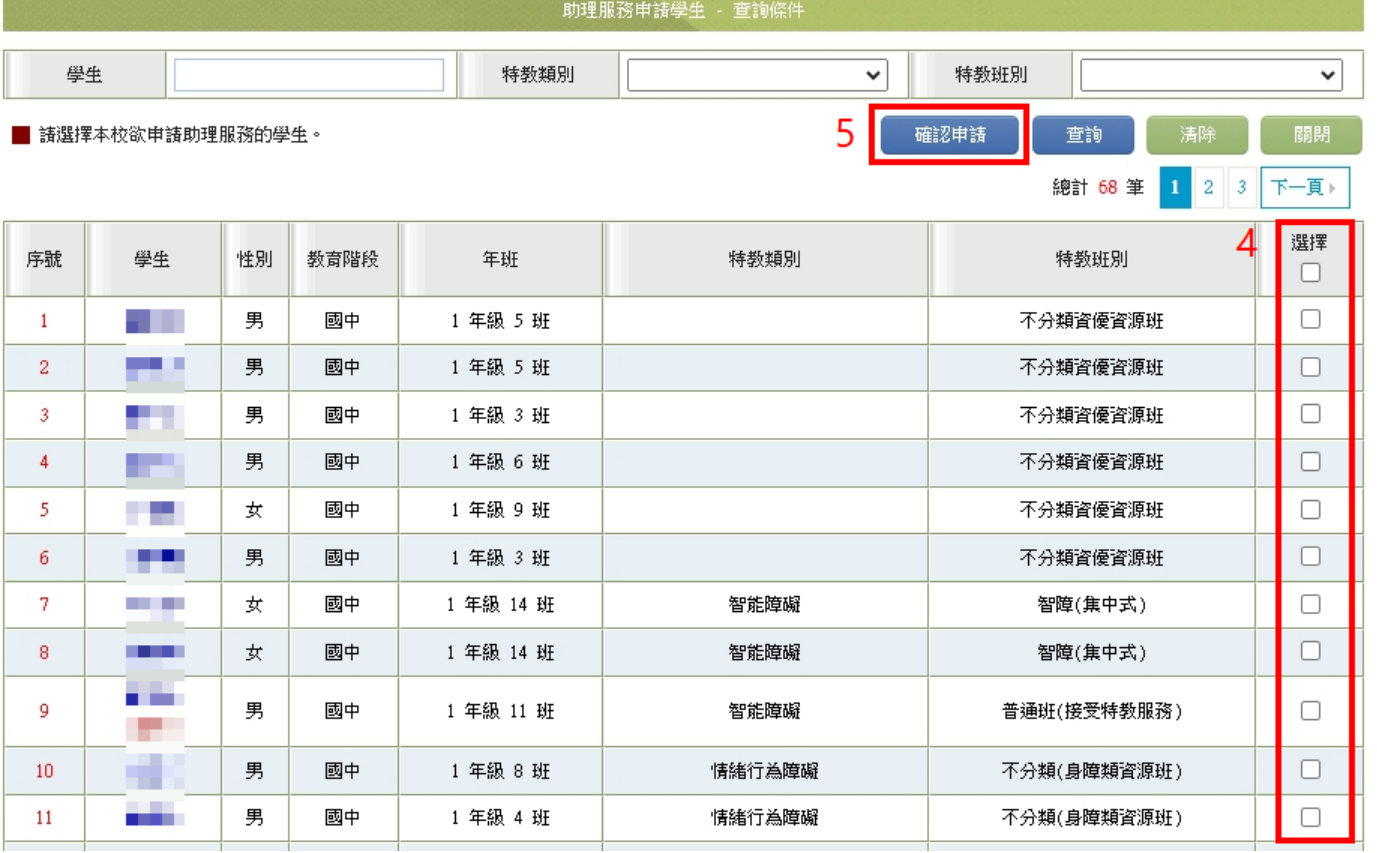

### 6. 點選學生姓名

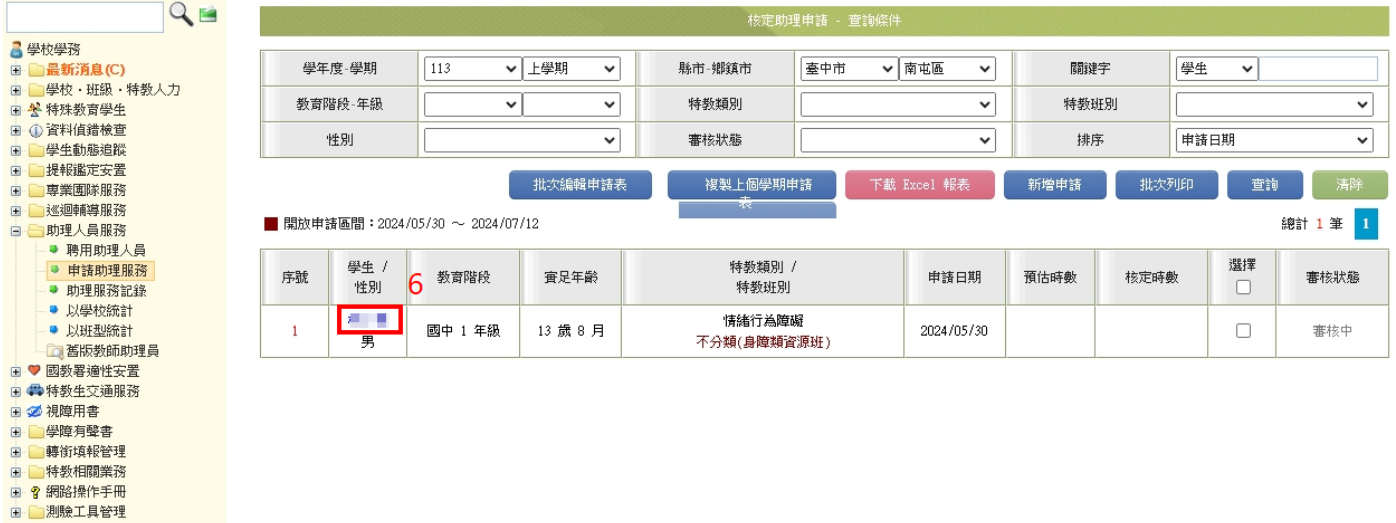

## 7. 編輯學生申請表,並依照學生實際需求及狀況完整詳填各欄位以利鑑輔會委員資料審核

#### 4 的理人員服務申請表 - Google Chrome

ts set.edu.tw/SETSYS/TAssist/\_助理人員服務申請表.aspx?k=BQH15ca9vMd4ddNfq7Kg9sp0UD/R8IftJTqFKDjeHBdbcZcQbIEMDRx+5alCOm...

 $\frac{1}{2}$ 

 $\mathbf{x}$ 

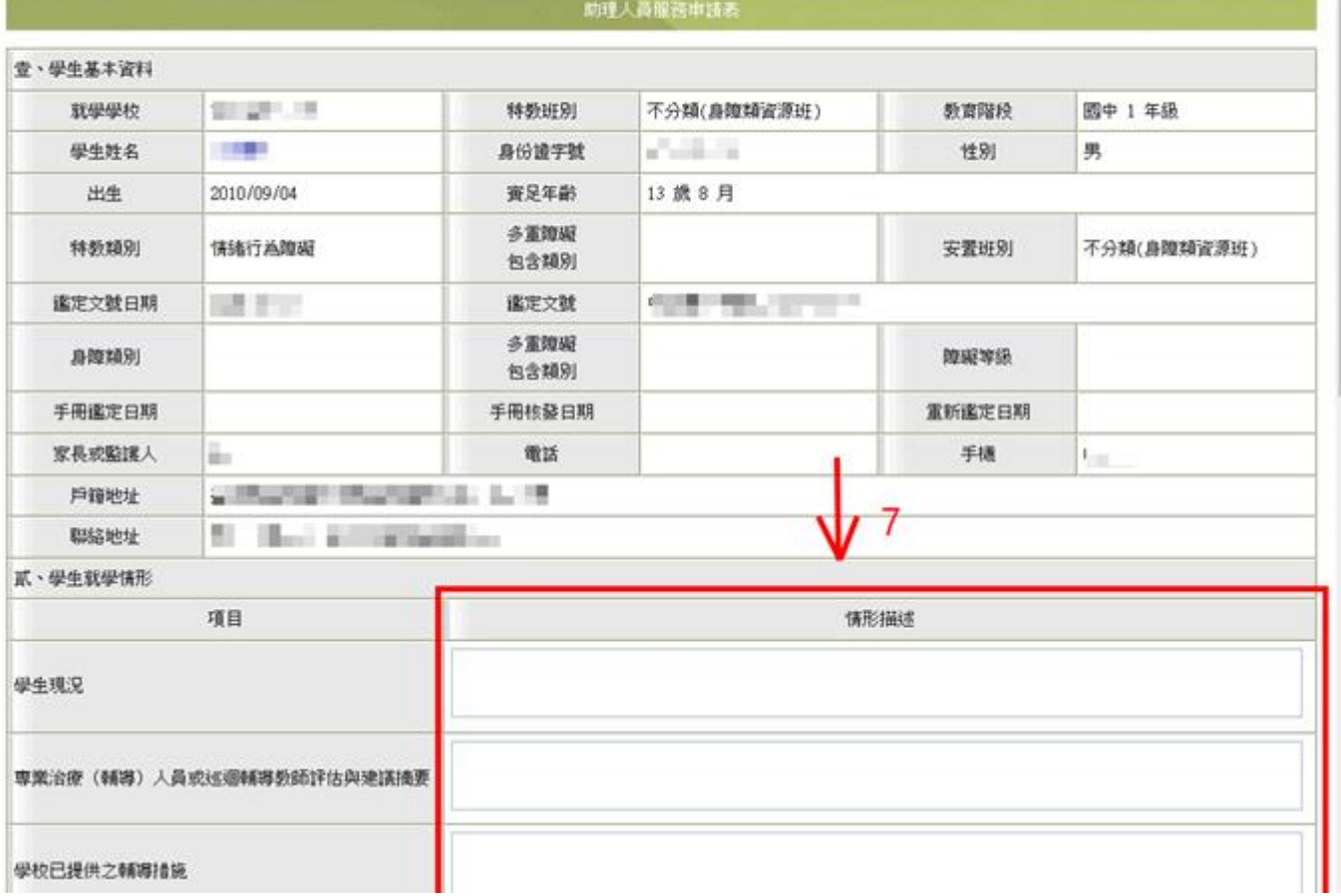

- 8. 助理人員申請時段暨時數填寫說明
	- (1)時段:請務必填寫
	- (2)節次:可不填
	- (3)次/週:時段或課程每週上課次數
	- (4)預估時數:每次上課需要的時數 x 次/週
		- 例:午餐時間每次 1.5 小時,一週有 5 次,預估時數=1.5x5=7.5
			- 體育課每次1小時,一週上2次,預估時數=1x2=2
	- (5)助理人員服務重點:請詳細填寫需要服務的事項
	- (6)備註欄:若有任何不足處,可補充於此欄項
	- (7)總計:請以「週」為單位,將預估時數相加後取整數

# 9. 填寫完畢務必按下儲存

10. 若要取消此筆申請,可按删除即可

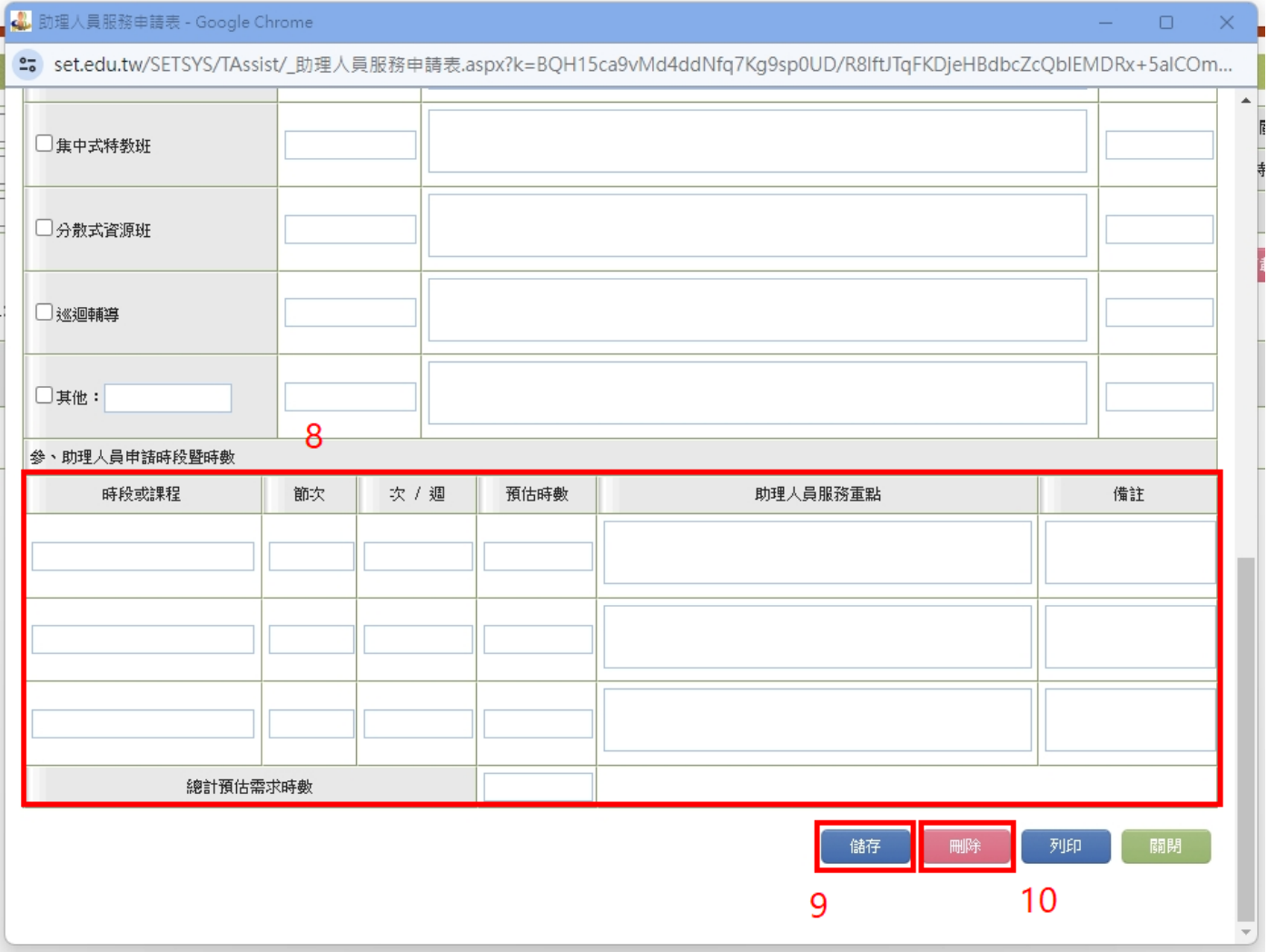

11. 請完成網路申請流程後,印出申請表且完成核章**(**含家長或監護人簽章**)**後留校備查。

網頁操作若有問題,請聯繫中區特教中心資訊組 來信 [spcstaichung@spec.tc.edu.tw](mailto:spcstaichung@spec.tc.edu.tw) 或電洽 04-22138215 分機 845、830